# MC45<br>USER GUIDE<br>ADDENDUM

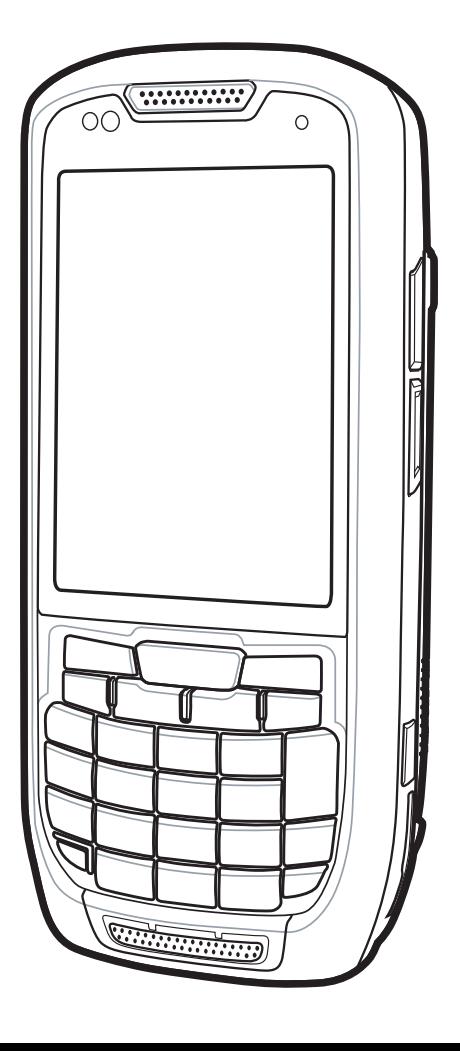

## *MC45 User Guide Addendum*

*MN000133A02 Rev. A March 2015* No part of this publication may be reproduced or used in any form, or by any electrical or mechanical means, without permission in writing from Zebra. This includes electronic or mechanical means, such as photocopying, recording, or information storage and retrieval systems. The material in this manual is subject to change without notice.

The software is provided strictly on an "as is" basis. All software, including firmware, furnished to the user is on a licensed basis. Zebra grants to the user a non-transferable and non-exclusive license to use each software or firmware program delivered hereunder (licensed program). Except as noted below, such license may not be assigned, sublicensed, or otherwise transferred by the user without prior written consent of Zebra. No right to copy a licensed program in whole or in part is granted, except as permitted under copyright law. The user shall not modify, merge, or incorporate any form or portion of a licensed program with other program material, create a derivative work from a licensed program, or use a licensed program in a network without written permission from Zebra. The user agrees to maintain Zebra's copyright notice on the licensed programs delivered hereunder, and to include the same on any authorized copies it makes, in whole or in part. The user agrees not to decompile, disassemble, decode, or reverse engineer any licensed program delivered to the user or any portion thereof.

Zebra reserves the right to make changes to any software or product to improve reliability, function, or design.

Zebra does not assume any product liability arising out of, or in connection with, the application or use of any product, circuit, or application described herein.

No license is granted, either expressly or by implication, estoppel, or otherwise under any Zebra, intellectual property rights. An implied license only exists for equipment, circuits, and subsystems contained in Zebra products.

Zebra Technologies Corporation Lincolnshire, IL U.S.A. <http://www.zebra.com>

## <span id="page-4-0"></span>**Revision History**

Changes to the original manual are listed below:

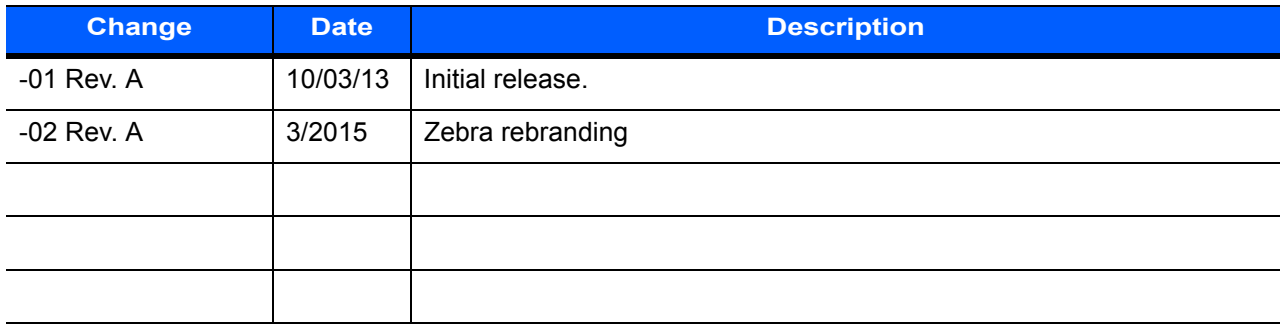

# **Table of Contents**

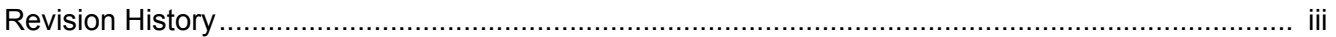

#### **About This Guide**

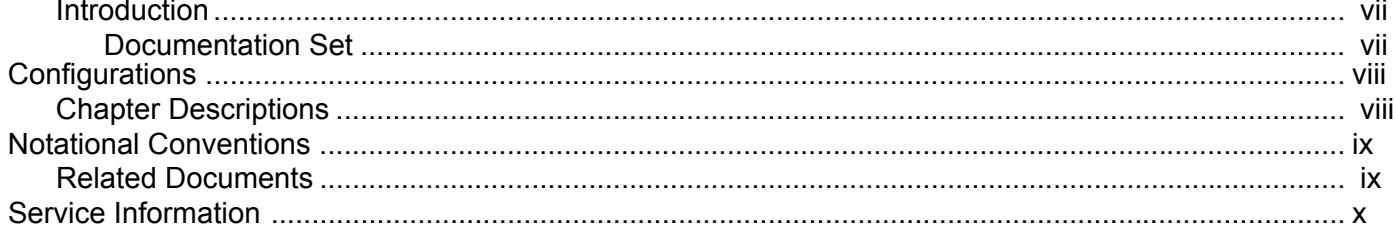

#### **Chapter 1: MC45N7 Configuration**

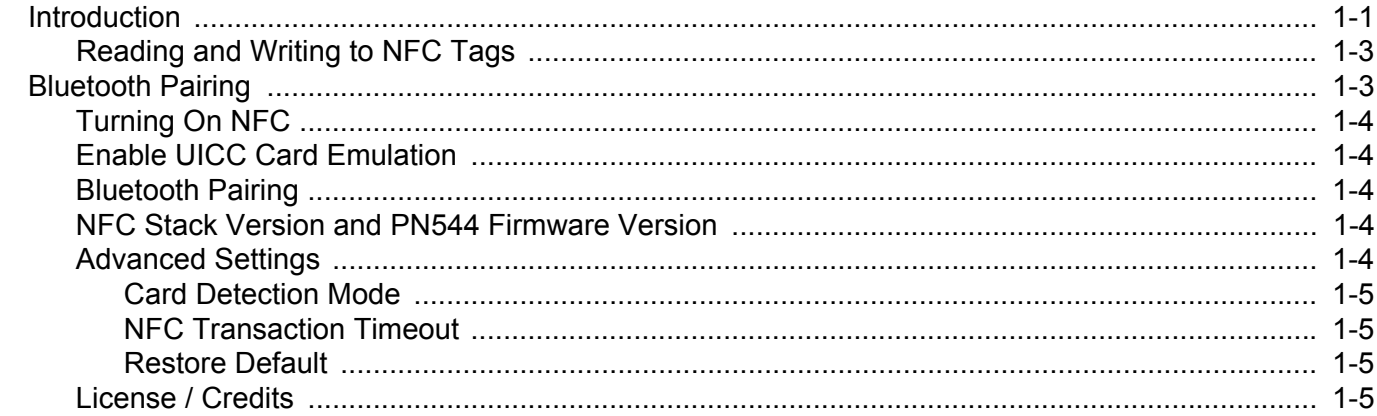

#### **Chapter 1: NFC Demo Application**

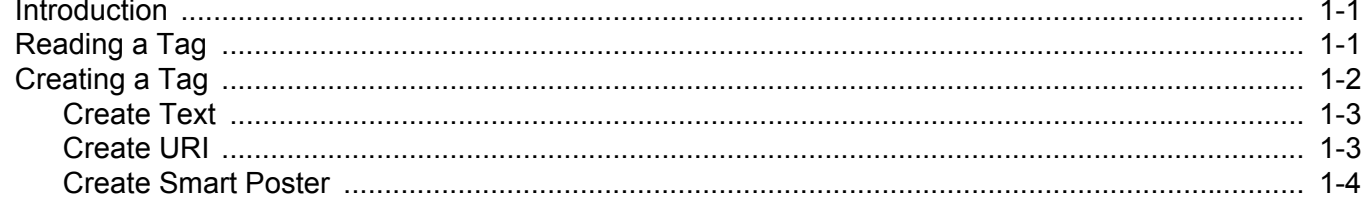

#### $\mathsf{vi}^\dagger$ MC45 Addendum Guide

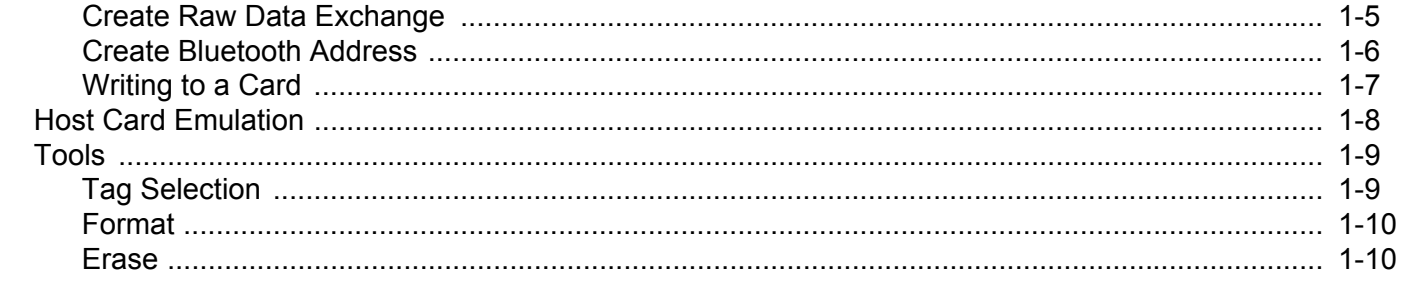

## **Appendix A: Technical Specifications**

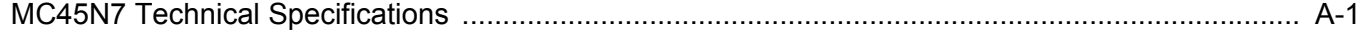

#### Index

## <span id="page-8-0"></span>**About This Guide**

## <span id="page-8-1"></span>**Introduction**

This guide is an addendum to the *MC45 User Guide* and provides information about using the MC45N7 configuration.

**NOTE** Screens and windows pictured in this guide are samples and can differ from actual screens.

#### <span id="page-8-2"></span>**Documentation Set**

The documentation set for the MC45 provides information for specific user needs, and includes:

- **• MC45 Quick Start Guide** describes how to get the MC45 up and running.
- **• MC45 User Guide** describes how to use the MC45.
- **• MC45 User Guide Addendum** describes the additions to the User Guide for the MC45N7 configuration.
- **• MC45 Integrator Guide** describes how to set up the MC45 and accessories.
- **• MC45 Regulatory Guide**  provides all regulatory, service and EULA information for the MC45.
- **• Enterprise Mobility Developer Kit (EMDK) Help File** provides API information for writing applications.

## <span id="page-9-0"></span>**Configurations**

This guide covers the following configurations:

<span id="page-9-11"></span><span id="page-9-10"></span><span id="page-9-9"></span><span id="page-9-8"></span><span id="page-9-7"></span><span id="page-9-6"></span><span id="page-9-5"></span><span id="page-9-4"></span><span id="page-9-3"></span><span id="page-9-2"></span>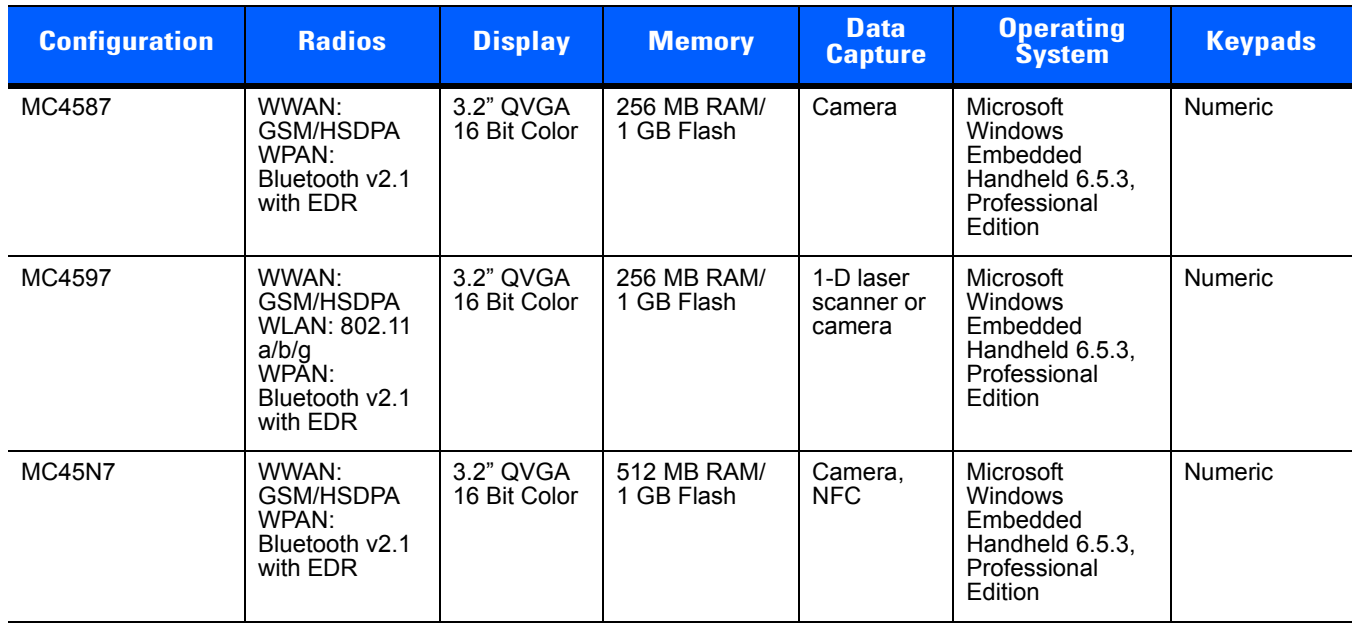

## <span id="page-9-1"></span>**Chapter Descriptions**

Topics covered in this guide are as follows:

- **•** *[Chapter 1, MC45N7 Configuration](#page-12-2)* provides information on getting the MC45 up and running for the first time.
- **•** *[Chapter 1, MC45N7 Configuration](#page-12-2)* provides information on using the NFC Demo application.
- **•** *[Appendix A, Technical Specifications](#page-30-2)* provides the technical specifications for the MC45.

## <span id="page-10-4"></span><span id="page-10-0"></span>**Notational Conventions**

<span id="page-10-3"></span>The following conventions are used in this document:

- **•** "Mobile Computer" refers to the Zebra MC45 series of handheld computers.
- **•** *Italics* are used to highlight the following:
	- **•** Chapters and sections in this and related documents
	- **•** Icons on a screen.
- **• Bold** text is used to highlight the following:
	- **•** Dialog box, window, and screen names
	- **•** Drop-down list and list box names
	- **•** Check box and radio button names
	- **•** Key names on a keypad
	- **•** Button names on a screen.
- <span id="page-10-2"></span>**•** Bullets (•) indicate:
	- **•** Action items
	- **•** Lists of alternatives
	- **•** Lists of required steps that are not necessarily sequential
- **•** Sequential lists (e.g., those that describe step-by-step procedures) appear as numbered lists.

## <span id="page-10-1"></span>**Related Documents**

- **•** *MC45 Quick Start Guide*, p/n 72-164157-xx.
- **•** *MC45 Regulatory Guide*, p/n 72-164158-xx.
- **•** *MC45 User Guide*, p/n 72E-164159-xx.
- **•** *MC45 Integrator Guide*, p/n 72E-164160-xx.
- **•** *Enterprise Mobility Developer Kits (EMDKs),* available at: <http://www.zebra.com/support>.
- **•** Latest ActiveSync software, available at: [h](http://www.microsoft.com)ttp://www.microsoft.com.

For the latest version of this guide and all guides, go to: <http://www.zebra.com/support>.

## <span id="page-11-2"></span><span id="page-11-0"></span>**Service Information**

<span id="page-11-1"></span>If you have a problem with your equipment, contact Zebra Global Customer Support for your region. Contact information is available at: [http://www.zebra.com/support.](http://www.zebra.com/support)

When contacting Zebra Global Customer Support, please have the following information available:

- **•** Serial number of the unit
- **•** Model number or product name
- **•** Software type and version number

Zebra responds to calls by email, telephone or fax within the time limits set forth in support agreements.

If your problem cannot be solved by Zebra Global Customer Support, you may need to return your equipment for servicing and will be given specific directions. Zebra is not responsible for any damages incurred during shipment if the approved shipping container is not used. Shipping the units improperly can possibly void the warranty.

If you purchased your Zebra business product from a Zebra business partner, contact that business partner for support.

# <span id="page-12-2"></span><span id="page-12-0"></span>**Chapter 1 MC45N7 Configuration**

## <span id="page-12-1"></span>**Introduction**

The MC45N7 configuration operates in the same manner as the MC4587 and MC4597 except for:

- **•** only a camera for data capture
- **•** does not contain Wi-Fi
- **•** has an NFC antenna
- **•** contains an NFC sample application.

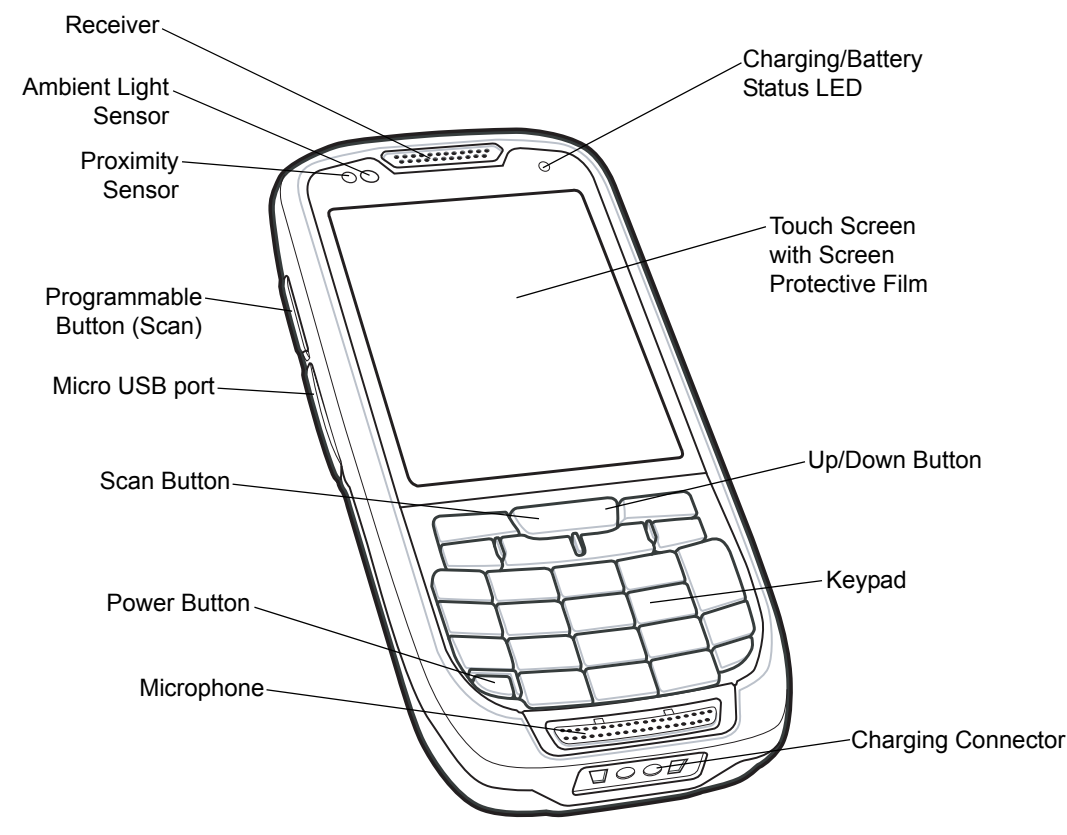

**Figure 1-1** *MC45N7 Front View*

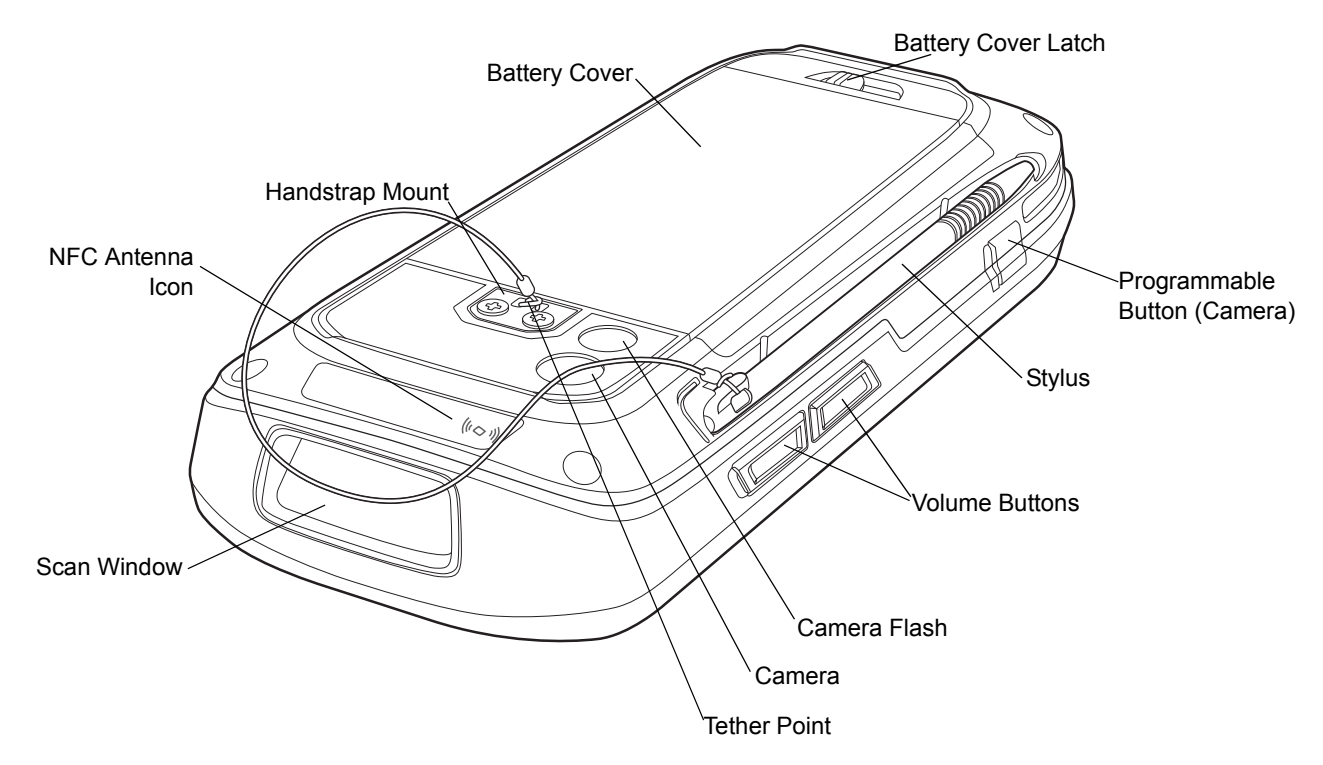

**Figure 1-2** *MC45N7 Rear View*

## **NFC Operation**

For detailed information on operating the MC45N7, see the *MC45 User Guide*.

Near field communication (NFC) is a set of standards for devices to establish radio communication with each other by touching them together or bringing them into close proximity, usually no more than a few centimeters. Present and anticipated applications include contactless transactions, data exchange, and simplified setup of more complex communications. Communication is also possible between an NFC device and an unpowered NFC tag.

#### <span id="page-14-2"></span><span id="page-14-0"></span>**Reading and Writing to NFC Tags**

To read from or write to NFC tags, bring the MC45 close to the tag. Place the MC45 antenna icon on the back of the device over the center of the tag.

Depending upon the application, successful reading or writing is indicated using audio and or LED indications.

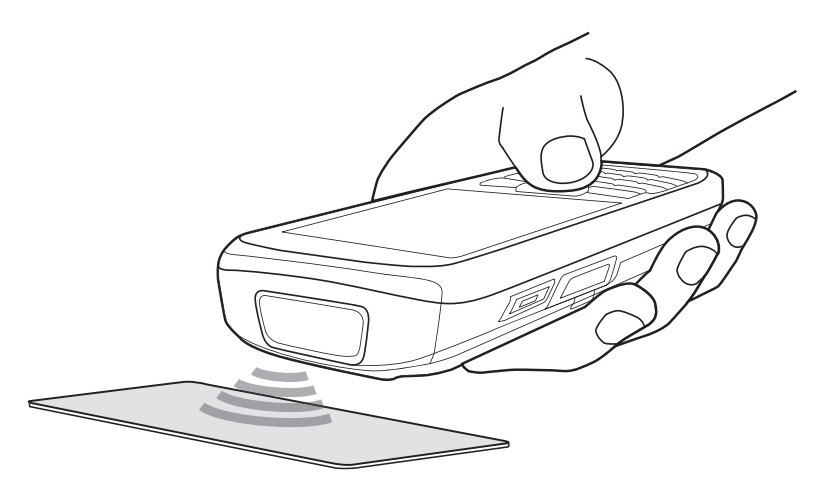

**Figure 1-3** *Reading/Writing NFC Tags*

## <span id="page-14-1"></span>**Bluetooth Pairing**

The MC45N7 can use Bluetooth Pairing to connect to a Bluetooth device. Use the NFC Control Panel to enable and configure Bluetooth Pairing. See *[Bluetooth Pairing on page 1-4](#page-15-2)*.

- **1.** Ensure that Bluetooth is enabled on both devices.
- **2.** Bring the MC45N7 close to the NFC tag on the Bluetooth device.
- **3.** The MC45N7 and the Bluetooth device communicate and pairing take place.

## **NFC Control Panel**

The NFC Control Panel provides NFC configurations and settings. To open the NFC Control Panel, tap **Start** > **Setting** > **System** > **NFC**.

| 2* 20 4 (12 11:20<br><b>NFC Settings</b>          |
|---------------------------------------------------|
| Turn ON NFC                                       |
| Enable UICC Card Emulation                        |
| <b>Bluetooth Pairing</b>                          |
| Enable                                            |
| System Passkey:                                   |
| NFC Stack Version -13,000- 0.9.6                  |
| Firmware Version: V1.6                            |
| <b>NFC</b><br>Advanced Settings   License/Credits |
| ОК                                                |

**Figure 1-4** *NFC Control Panel - NFC Tab*

#### <span id="page-15-0"></span>**Turning On NFC**

To turn on NFC, tap the **Turn ON NFC** check box. Once the NFC is on, other Control Panel options are available.

#### <span id="page-15-1"></span>**Enable UICC Card Emulation**

Tap **Enable UICC Card Emulation** check box to turn on Universal Integrated Circuit Cards (UICC) card emulation.

#### <span id="page-15-2"></span>**Bluetooth Pairing**

The MC45N7 can use Bluetooth Pairing to connect to a Bluetooth device. Tap the **Enable** check box to enable Bluetooth pairing.

If the Bluetooth device uses a Passkey other than 0000 or 1234, enter the Passkey in the **System Passkey** text box.

Tap **OK** to save the Bluetooth pairing information.

#### <span id="page-15-3"></span>**NFC Stack Version and PN544 Firmware Version**

The NFC tab displays the current NFC stack version and firmware version.

#### <span id="page-15-4"></span>**Advanced Settings**

The **Advance Settings** tab provide the configuration for Card Detection Mode and the NFC Transaction Timeout.

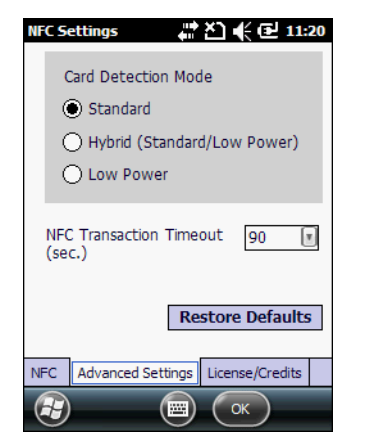

**Figure 1-5** *NFC Control Panel - Advanced Settings Tab*

#### <span id="page-16-0"></span>**Card Detection Mode**

The user can configure the following Card Detection modes:

- **•** Standard (default)
- **•** Hybrid
- **•** Low Power.

Tap **OK** to the enable the Card Detection mode.

#### <span id="page-16-1"></span>**NFC Transaction Timeout**

User can select and configure the NFC Transaction Timeout interval. Available timeout options:

- **•** 90 sec (default)
- **•** 60 sec
- **•** 30 sec.

This configures the NFC system to prevent the NFC Active Transaction Mode from taking more time than the set transaction timeout interval. The Active Transaction Mode is when an NFC transaction read, write or card emulation is in process.

After the timeout interval is reached, the NFC transaction will be stopped and the NFC stack will allow the MC45N7 to restart a new NFC transaction.

#### <span id="page-16-2"></span>**Restore Default**

To return the MC45N7 to the default NFC configuration, tap **Restore Defaults**.

#### <span id="page-16-3"></span>**License / Credits**

The **License/Credits** tab displays the information about apache license for the open source code that has been used in the NFC solution.

# <span id="page-18-0"></span>**Chapter 1 NFC Demo Application**

## <span id="page-18-1"></span>**Introduction**

The **NFC Demo** application is demonstrates various Near Field Communication (NFC) operations. The application supports following tag types:

- **•** Jewel / Topaz (NFC Type 1)
- **•** Mifare Ultralight (NFC Type 2)
- **•** FeliCa (NFC Type 3)
- **•** MIFARE DESFire (NFC Type 4)
- **•** Mifare Ultralight C
- **•** Mifare Classic
- **•** Mifare Plus
- **•** NXP I-Code (ISO 15693)
- **•** Calypso
- **•** TI Tag-it (ISO 15693).

## **Installation**

To install the NFC Demo application:

- **1.** Tap **Start** > **Windows Explorer**.
- **2.** Navigate to the **Application** folder.
- **3.** Tap the file: **NFCDemoInstaller.CAB**.
- **4.** Following the on-screen directions to install the application.
- **5.** The icon will appear on the **Start** menu.

## <span id="page-19-0"></span>**Reading a Tag**

The Demo application demonstrates the MC45N7 reading a tag. When the tag is read, the information is populated into the application fields.

- **1.** Tap **Start** > **NFC Demo** > **Read Tag**.
- **2.** Wait for the MC45N7 to chime.
- **3.** The move MC45N7 close to the tag. See *[Reading and Writing to NFC Tags on page 1-3](#page-14-2)*.
- **4.** The MC45 beeps when it reads the data from a card.
- **5.** The MC45N7 populates the fields with the information from the card.

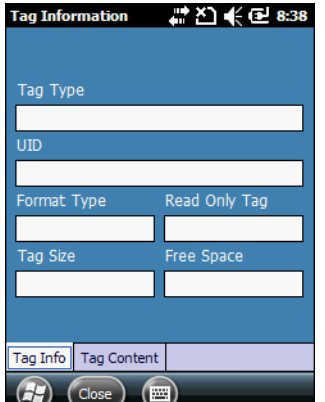

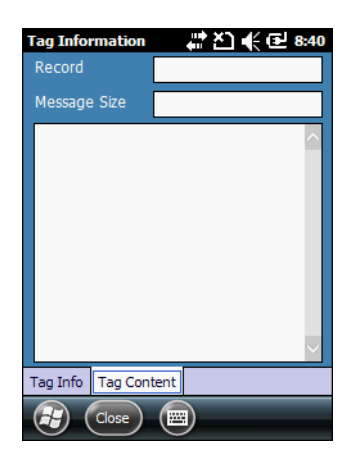

**Figure 1-1** *Read Tag Window*

- **6.** Tap the **Tag Content** tab to view the information on the tag.
- **7.** Tap **Close** to return to the **NFC Demo** window.

## <span id="page-19-1"></span>**Creating a Tag**

The **Create Tag** window allows the user to write to an NFC tag with the following records:

- **•** Text record
- **•** Uniform Resource Identifiers (URI) record
- **•** Smart poster record
- **•** RAW
- **•** Bluetooth address.

Tap **Start** > **NFC Demo** > **Create Tag**.

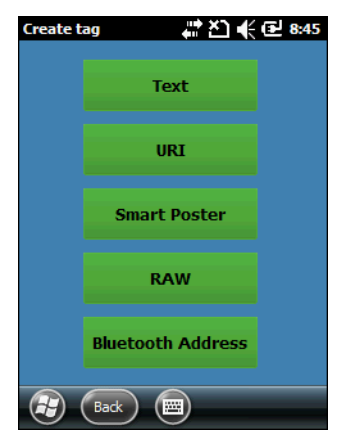

**Figure 1-2** *Create Tag Window*

#### <span id="page-20-0"></span>**Create Text**

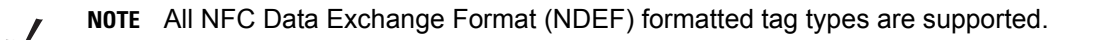

Use the **Create Text** window to create a text record by entering the data.

To create text, **NFC Demo** window, tap the **Text** button.

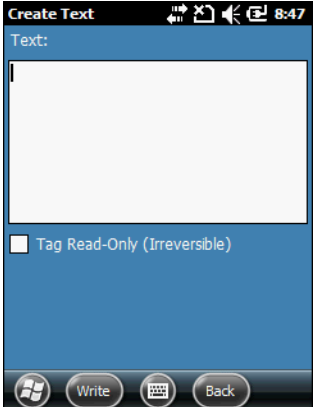

**Figure 1-3** *Create Text Window*

- **1.** In the **Text** field, enter the text.
- **2.** To permanently make the tag read-only, tap the **Tag Read-Only** checkbox. A dialog box appears indicating that the process is irreversible. Tap **OK** to confirm.
- **3.** Tap **Write** to initiate the tag discovery. A progress bar appears.
- **4.** Wait for the MC45N7 to chime.
- **5.** The move MC45N7 close to the tag. See *[Reading and Writing to NFC Tags on page 1-3](#page-14-2)*.
- **6.** The MC45N7 beeps when the data is written to the tag. **Tag written successfully** appears above the progress bar.
- **7.** Tap **Back** to close the **Create Text** window.

#### 1 - 4 MC45 User Guide

#### <span id="page-21-0"></span>**Create URI**

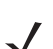

**NOTE** All NDEF formatted tag types are supported.

To create URI record, tap the **URI** button.

| <b>Create URI</b>            | 1.2 20 余) 62 8:58 |
|------------------------------|-------------------|
| URI Type:                    |                   |
| $-$ Select $-$               |                   |
| URI:                         |                   |
|                              |                   |
| Tag Read-Only (Irreversible) |                   |
|                              |                   |
|                              |                   |
|                              |                   |
|                              |                   |
|                              |                   |
|                              |                   |
| Write<br><b>Back</b>         |                   |

**Figure 1-4** *Create URI Window*

- **1.** Tap **Start** > **NFC Demo** > **Create Tag** > **URI**.
- **2.** From the **URI Type** drop-down list, select the URI type.
- **3.** In the **URI** text box, enter the web address or other address.
- **4.** To permanently make the tag read-only, tap the **Tag Read-Only** checkbox. A dialog box appears indicating that the process is irreversible. Tap **OK** to confirm.
- **5.** Tap **Write** to initiate the tag discovery. A progress bar appears.
- **6.** Wait for the MC45 to chime.
- **7.** The move MC45N7 close to the tag. See *[Reading and Writing to NFC Tags on page 1-3](#page-14-2)*.
- **8.** The MC45N7 beeps when the data is written to the tag. **Tag written successfully** appears above the progress bar.
- **9.** Tap **Back** to close the **Create URI** window.

#### <span id="page-21-1"></span>**Create Smart Poster**

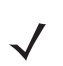

**NOTE** All NDEF formatted tag types are supported.

To create Smart Poster record, tap the **Smart Poster** button.

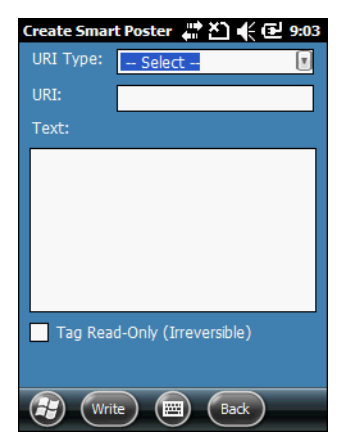

**Figure 1-5** *Create Smart Poster Window*

- **1.** Tap **Start** > **NFC Demo** > **Create Tag** > **Smart Poster**.
- **2.** From the **URI Type** drop-down list, select the URI type.
- **3.** In the **URI** text box, enter the web address or other address.
- **4.** In the **Text** box, enter text to write to the tag.
- **5.** To permanently make the tag read-only, tap the **Tag Read-Only** checkbox. A dialog box appears indicating that the process is irreversible. Tap **OK** to confirm.
- **6.** Tap **Write** to initiate the tag discovery. A progress bar appears.
- **7.** Wait for the MC45 to chime.
- **8.** The move MC45N7 close to the tag. See *[Reading and Writing to NFC Tags on page 1-3](#page-14-2)*.
- **9.** The MC45N7 beeps when the data is written to the tag. **Tag written successfully** appears above the progress bar.
- **10.** Tap **Back** to close the **Create Smart Poster** window.

#### <span id="page-22-0"></span>**Create Raw Data Exchange**

This window allows user to write RAW data to Non-NDEF tags.

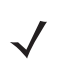

Supported tag types: Mifare Ultralight, Mifare Classic and Mifare Ultralight C.

To create RAW Data Exchange record, tap the **RAW** button.

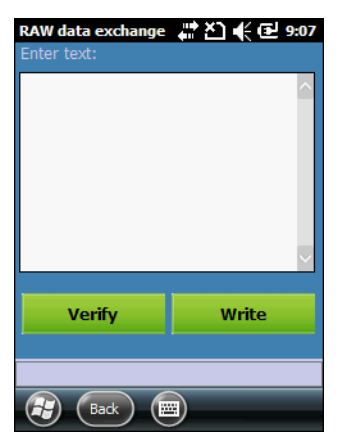

**Figure 1-6** *Create Raw Data Exchange Window*

- **1.** Tap **Start** > **NFC Demo** > **Create Tag** > **RAW**.
- **2.** In the **Text** box, enter the RAW text.
- **3.** Tap **Write** to initiate the tag discovery.
- **4.** The move MC45N7 close to the tag. See *[Reading and Writing to NFC Tags on page 1-3](#page-14-2)*.
- **5.** The MC45N7 beeps and **Write Successful** appears in the message area when the data is written successfully to the tag.
- **6.** Tap **Verify** to read the raw data from to the tag to verify that it was written correctly.
- **7.** The move MC45N7 close to the tag. See *[Reading and Writing to NFC Tags on page 1-3](#page-14-2)*.
- **8.** The MC45N7 beeps and **Read Successful** appears in the message area when the data is read successfully from the tag.
- **9.** Tap **Back** to close the **Create RAW data exchange** window.

#### <span id="page-23-0"></span>**Create Bluetooth Address**

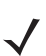

Supported tag types: All NDEF formatted tag types except Mifare Ultralight.

To create a Bluetooth Address record, tap the **Bluetooth Address** button.

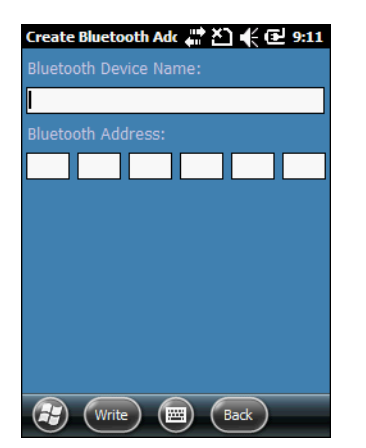

**Figure 1-7** *Create Raw Data Exchange Window*

- **1.** Tap **Start** > **NFC Demo** > **Create Tag** > **Bluetooth**.
- **2.** In the **Bluetooth Device Name** text box, enter a name for the Bluetooth device.
- **3.** In the **Bluetooth Address** boxes, enter the Bluetooth address of the Bluetooth device.
- **4.** Tap **Write** to initiate the tag discovery. A progress bar appears.
- **5.** Wait for the MC45 to chime.
- **6.** The move MC45N7 close to the tag. See *[Reading and Writing to NFC Tags on page 1-3](#page-14-2)*.
- **7.** The MC45N7 beeps when the data is written to the tag. **Tag written successfully** appears above the progress bar.
- **8.** Tap **Back** to close the **Create Bluetooth Address** window.

#### <span id="page-24-0"></span>**Writing to a Card**

When the user taps **Write** to write data to a card, a progress bar appears.

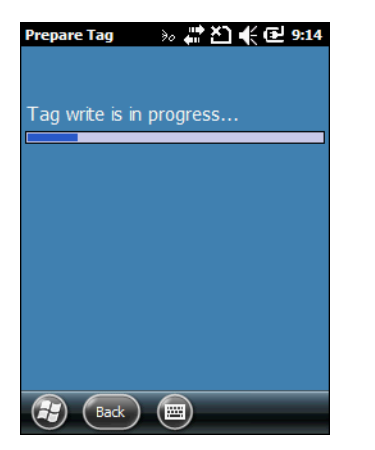

**Figure 1-8** *Write In Progress*

When the data is written successfully to the tag, **Tag Written Successfully** appears. If the amount of data is larger than the tag storage, **Message Buffer is large** appears. If writing to the tag fails, **Tag Write is failed** appears.

#### 1 - 8 MC45 User Guide

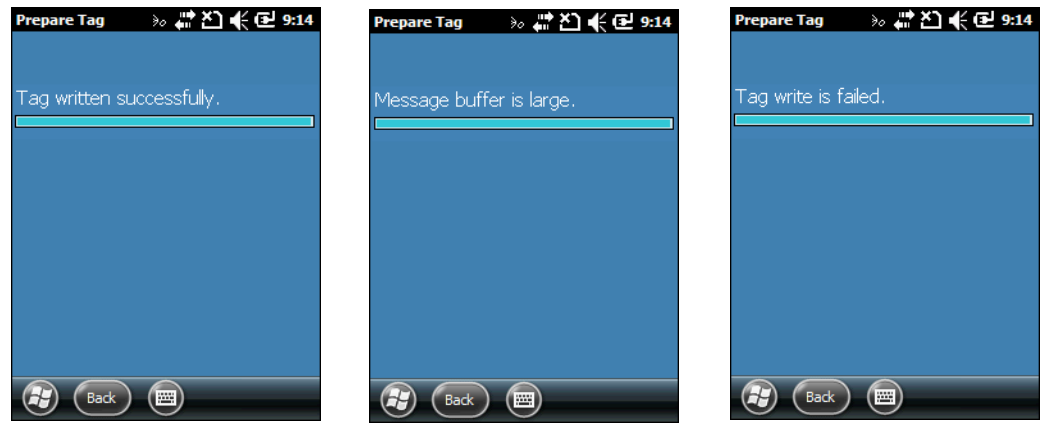

**Figure 1-9** *Tag Writing Messages*

## <span id="page-25-0"></span>**Host Card Emulation**

The **Card Emulation** window allows the user to create vCard emulation. When the device enters vCard emulation mode, a different unique identifier (UID) is generated for each new card emulation session. The UID is auto-generated with each new session of card emulation.

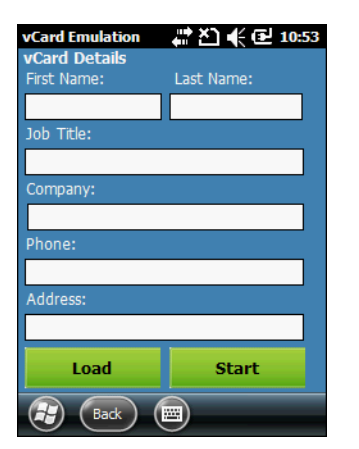

**Figure 1-10** *vCard Emulation Window*

**NOTE** The Demo Application contains a default vCard contact information data. Tap **Load** to populate the default data.

- **1.** Tap **Start** > **NFC Demo** > **Card Emulation**.
- **2.** In the **First Name** text box, enter the first name of the contact.
- **3.** In the **Last Name** text box, enter the last name of the contact.
- **4.** In the **Job Title** text box, enter the job title of the contact.
- **5.** In the **Company** text box, enter the company of the contact.
- **6.** In the **Phone** text box, enter the phone number of the contact.
- **7.** In the **Address** text box, enter the address of the contact.
- **NOTE** If there is no data entered when the Start Button is clicked, card emulation begins with a blank tag. However, the blank vCard information is not saved as the default vCard file.
- **8.** Tap **Start** to enter vCard Emulation.
- **9.** Present the MC45N7 to an NFC reader to transfer the vCard information.
- **10.** Tap **Stop** when transfer is complete.
- **11.** Tap **Back** to close the **Create vCard emulation** window.

#### <span id="page-26-0"></span>**Tools**

Use the **Tools** window to configure the application settings and allows formatting and erasing the tag.

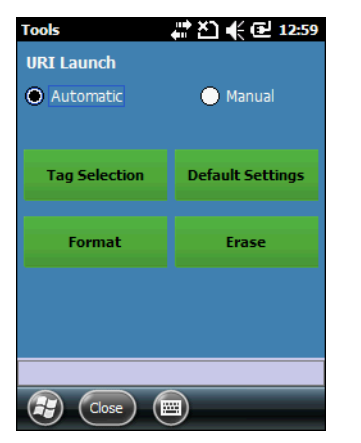

**Figure 1-11** *Tools Window*

URI Launch:

- **• Automatic:** the URI is launched automatically after detecting the URI tag.
- **• Manual:** the URI content is shown in the tag read windows and URL is launched manually.

Buttons:

- **• Tag Selection:** opens the **Tag Selection** window.
- **• Default Settings:** Loads the default settings in the settings window.
- **• Format:** opens the **Format** window.
- **• Erase:** opens the **Erase** window.

Tap the **Close** button to return to the NFC Demo window. Tap **Yes** to save the settings or tap **No** to discard the new settings.

#### <span id="page-26-1"></span>**Tag Selection**

By default, the Demo application is configured to read two tag type. Use **Tag Selection** window to select the tag type that the Demo application reads.

#### 1 - 10 MC45 User Guide

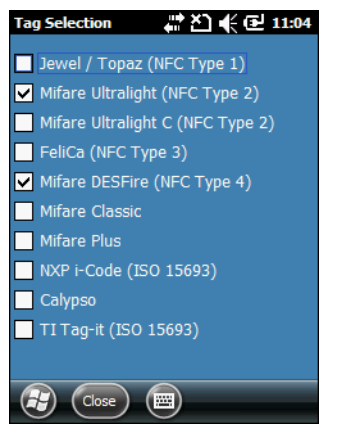

**Figure 1-12** *Tag Selection Window*

Tap the check box next to the tag type and the tap **Close** to return to the **Tools** window.

#### <span id="page-27-0"></span>**Format**

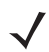

Supported tag types: non-NDEF formatted Mifare Ultralight and NXP i-Code tags.

Use the **Format** window to format one of these tag types.

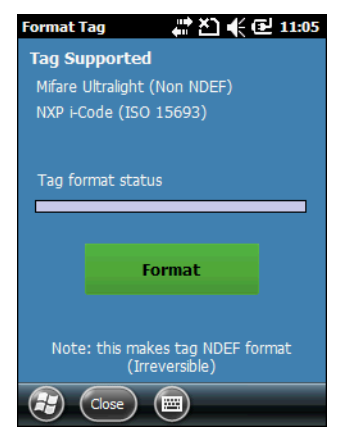

**Figure 1-13** *Format Window*

- **1.** Tap **Format** to format the tag.
- **2.** Wait for the MC45N7 to chime.
- **3.** The move MC45N7 close to the tag. See *[Reading and Writing to NFC Tags on page 1-3](#page-14-2)*.
- **4.** The MC45N7 detects the tag and formats the tag. **Tag format success** appears above the progress bar.
- **5.** Tap **Close** to return to the **Tools** window.

#### <span id="page-27-1"></span>**Erase**

Use the **Erase Tag** window to erase the tag content.

The MC45N7 can erase the data from the following tag types:

- **•** Jewel / Topaz (NFC Type 1)
- **•** Mifare Ultralight (NFC Type 2)
- **•** FeliCa (NFC Type 3)
- **•** MIFARE DESFire (NFC Type 4)
- **•** Mifare Ultralight C (NDEF Formatted)
- **•** Mifare Classic (NDEF Formatted)
- **•** NXP I-Code (ISO 15693).

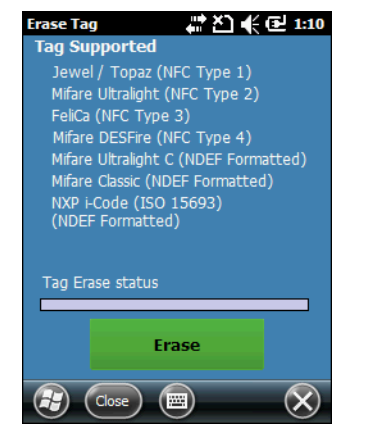

**Figure 1-14** *Erase Window*

- **1.** Tap **Erase** to erase the data on the tag.
- **2.** Wait for the MC45N7 to chime.
- **3.** The move MC45N7 close to the tag. See *[Reading and Writing to NFC Tags on page 1-3](#page-14-2)*.
- **4.** The MC45N7 beeps when it erases the content on the tag. **Tag Erase success** appears above the progress bar.
- **5.** Tap **Close** to return to the **Tools** window.

# <span id="page-30-2"></span><span id="page-30-0"></span>**Appendix A Technical Specifications**

## <span id="page-30-1"></span>**MC45N7 Technical Specifications**

<span id="page-30-3"></span>The following tables summarize the MC45N7 intended operating environment and technical hardware specifications.

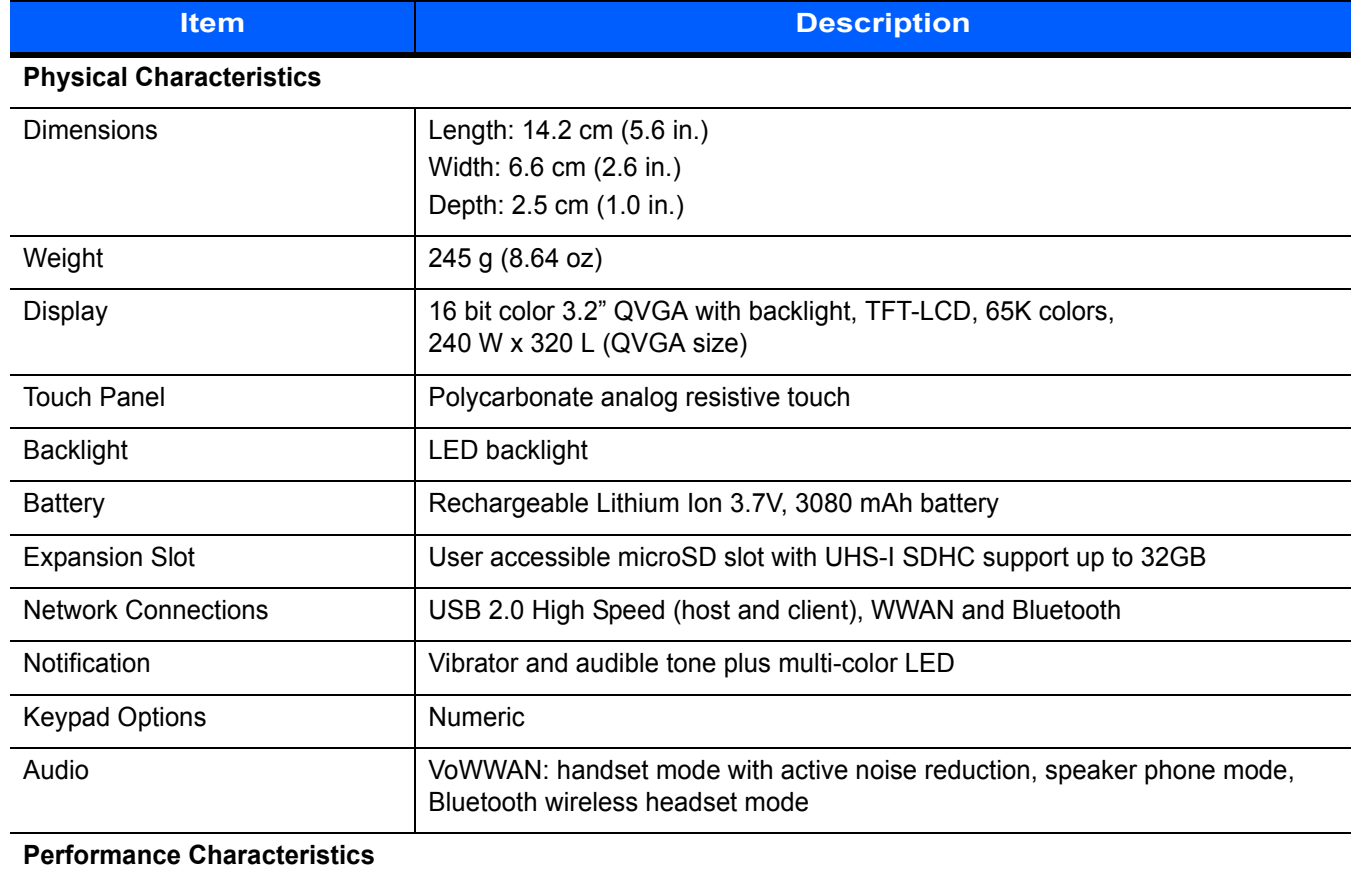

#### **Table A-1** *MC45N7 Technical Specifications*

CPU 600 MHz, ARM 11 processor, MSM 7627

<span id="page-31-0"></span>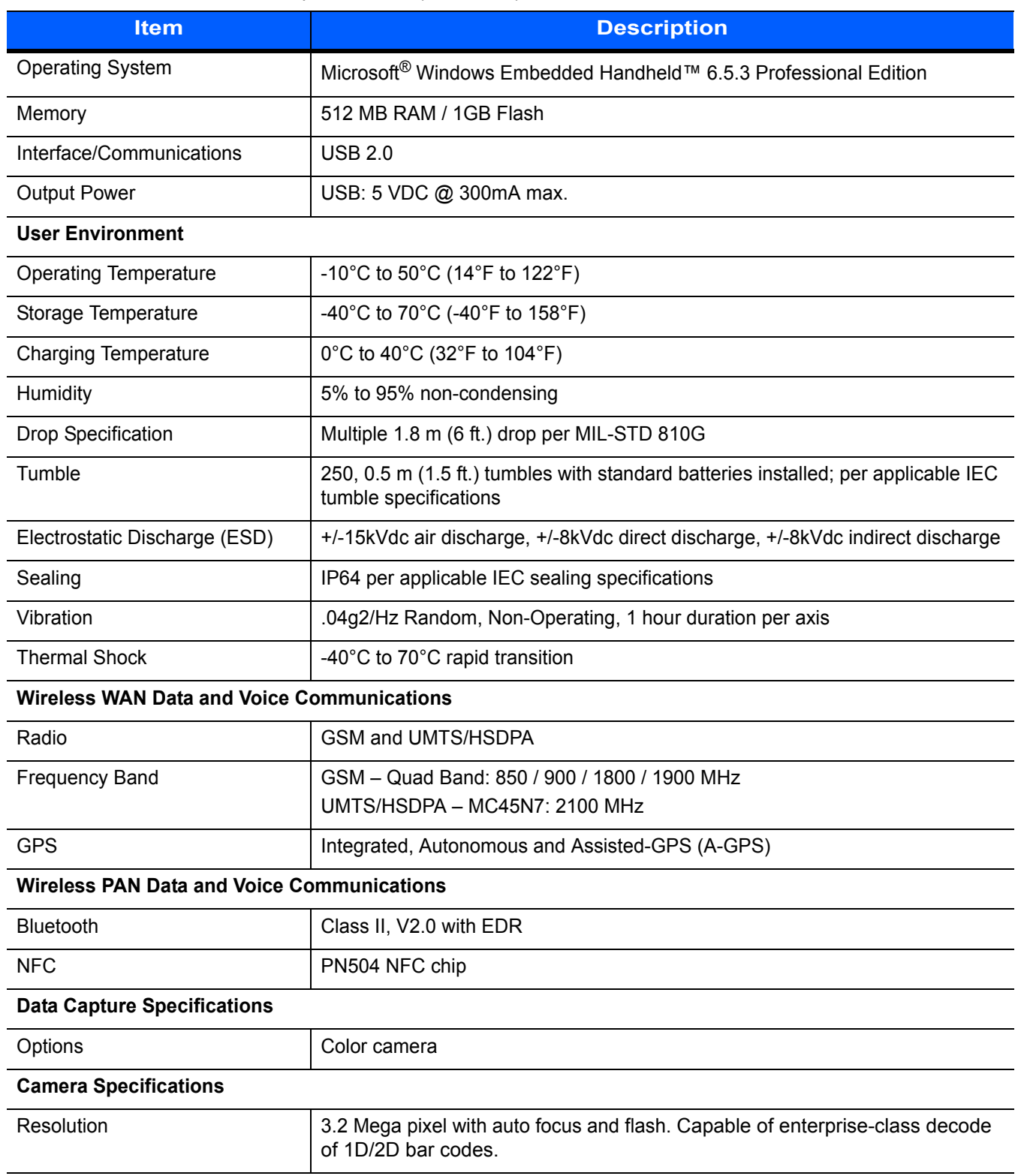

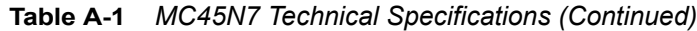

# <span id="page-32-0"></span>Index

## $\mathbf B$

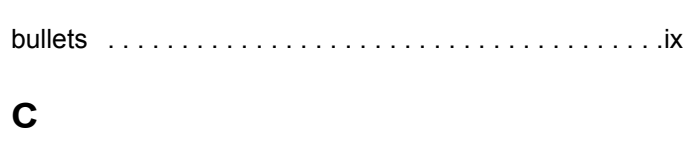

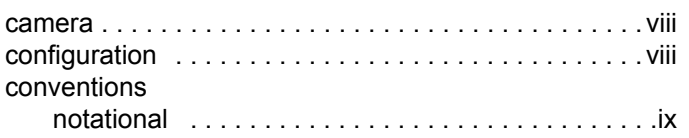

## $\mathbf D$

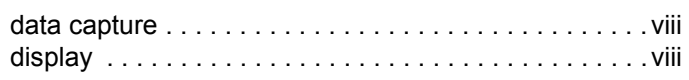

## $\mathbf{I}$

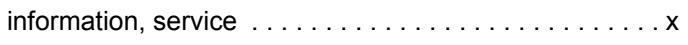

## $\overline{\mathsf{K}}$

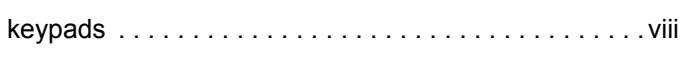

## $\mathsf{M}$

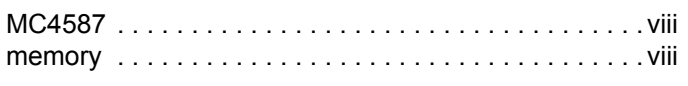

## $\overline{\mathsf{N}}$

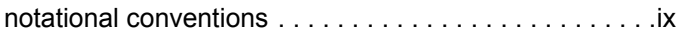

## $\mathbf{o}$

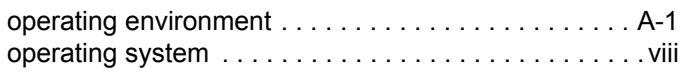

## $\overline{\mathsf{R}}$

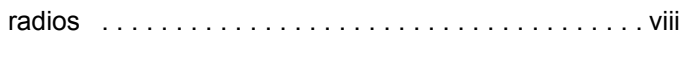

## S

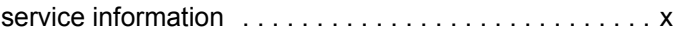

## $\mathbf T$

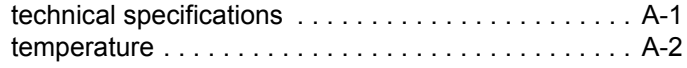

## W

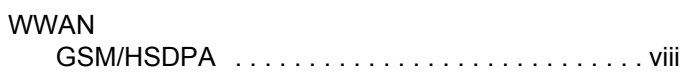

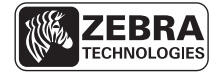

Zebra Technologies Corporation Lincolnshire, IL U.S.A. http://www.zebra.com

Zebra and the Zebra head graphic are registered trademarks of ZIH Corp. The Symbol logo is a registered trademark of Symbol Technologies, Inc., a Zebra Technologies company. © 2015 Symbol Technologies, Inc.